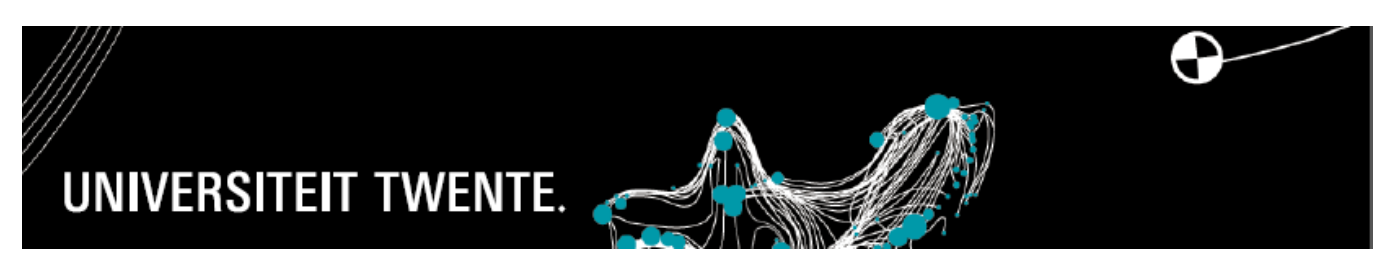

## **CREATING A JOB IN UT FLEX**

- 1. Go to the UT FLEX web application (front-end) via the staff portal.
- 2. The start screen of UT FLEX will be showing *view jobs* by default.
- 3. The job list will be set to *show own jobs* by default. If you want to see all jobs, uncheck the box next to *show own jobs*. Then you will create a larger selection.
- 4. You can make a new selection using the *reset search criteria* button (reset zoekcriteria) and by clicking *show jobs*.

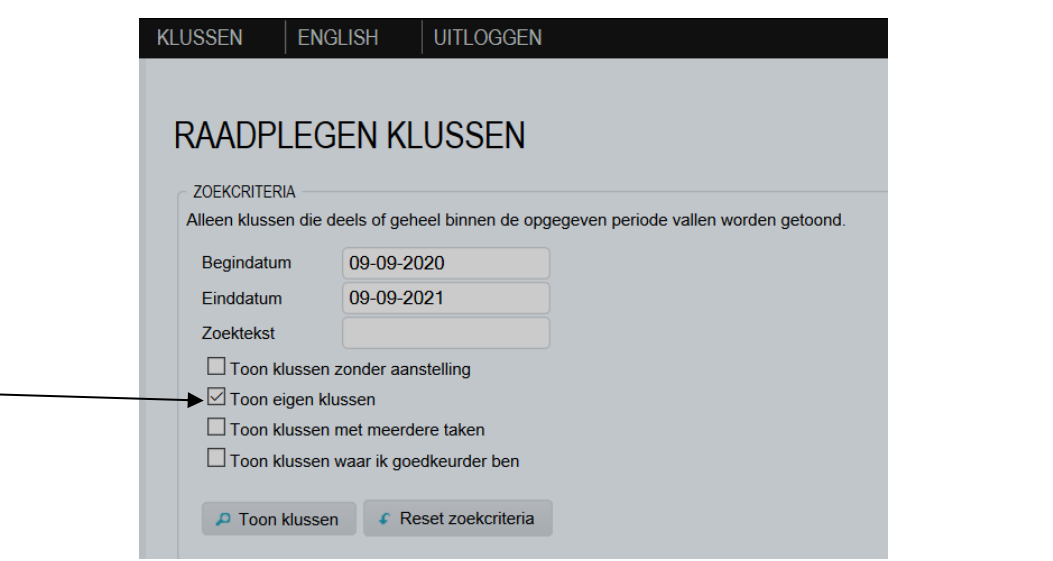

5. Using the *open new job* button, you can enter the job details:

+ Nieuwe klus openen

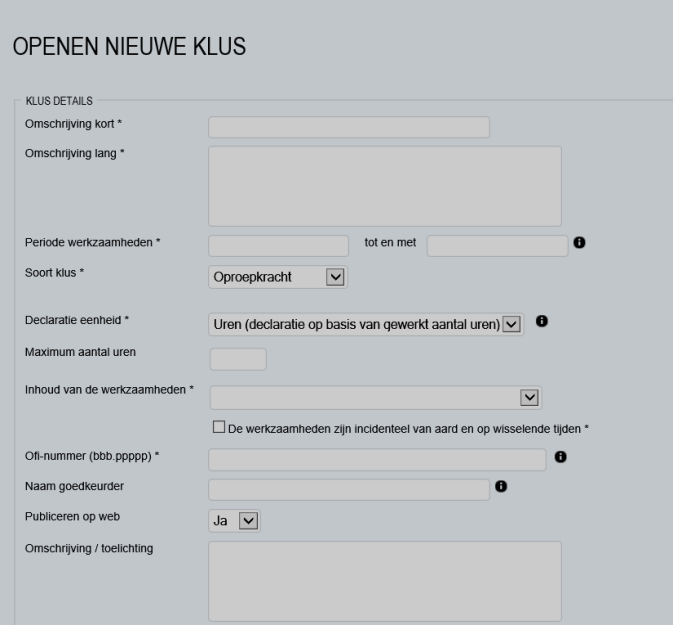

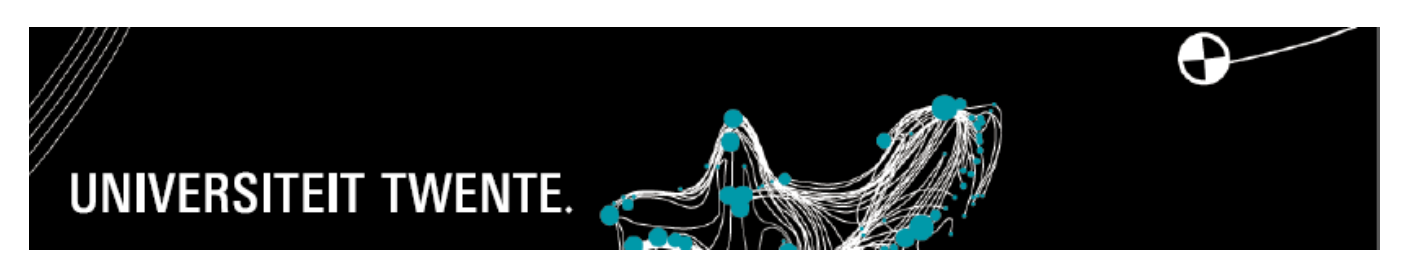

## **CREATING A JOB IN UT FLEX**

- 6. You can choose between a student assistant job (tasks related to education and/or research, reserved for the faculties) or a job as an on-call worker (general activities).
- 7. Add all the required details for the job.
- 8. Check the job details via *control job details button* **Example 20** and you will see a summary.

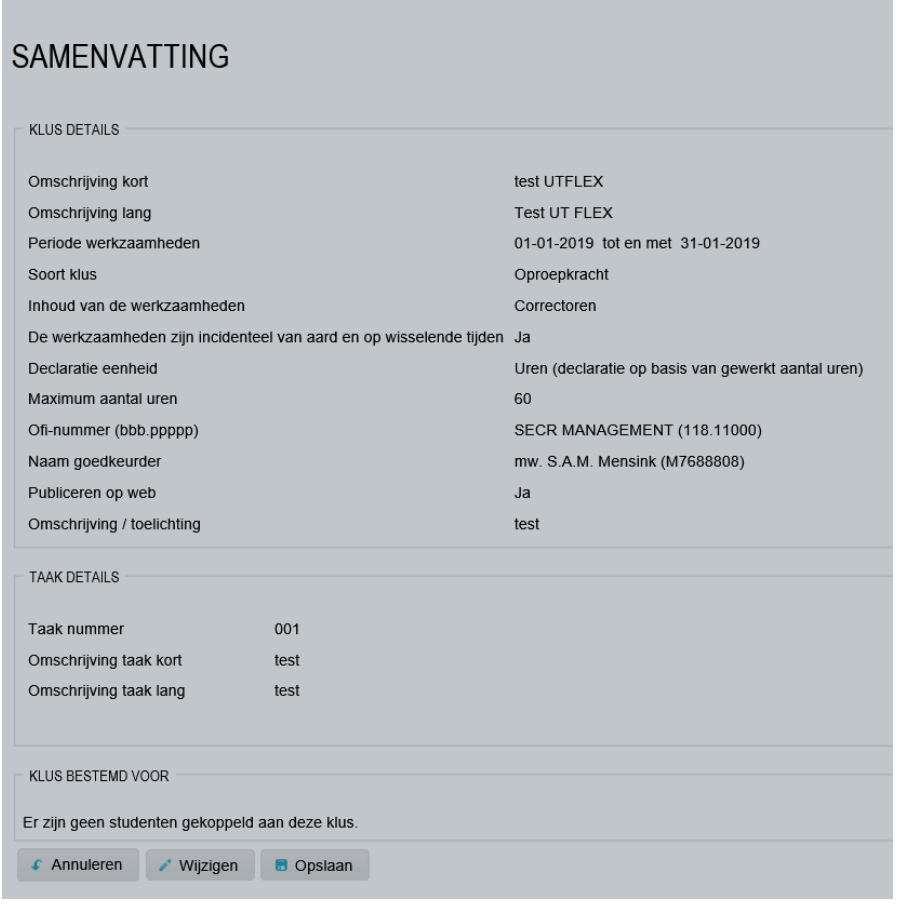

9. After saving the details, you can select the student(s).

U kunt nu studenten koppelen aan deze klus.

10. Select the student, indicate the period, and confirm the selection using the *Add student* button.

The minimum duration of a job link is one month, the maximum is one year. Always set the job link to begin on the first day of the month. Always end the job link on the last day of a month.

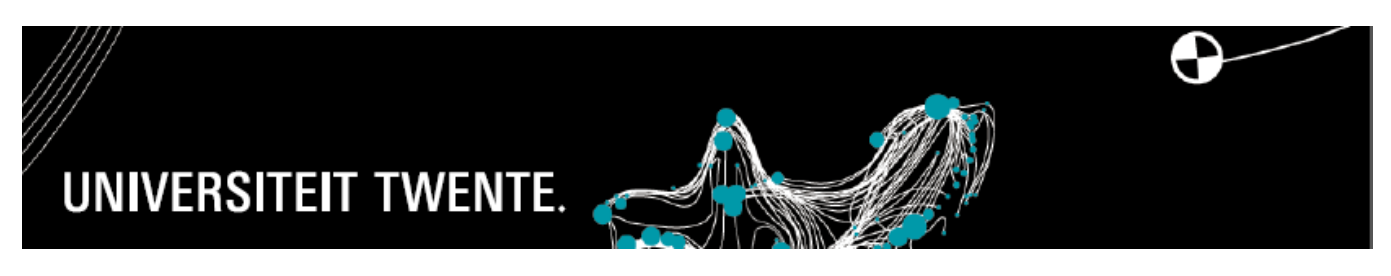

## **CREATING A JOB IN UT FLEX**

If you are selecting a NON EU student, you will see the following message:

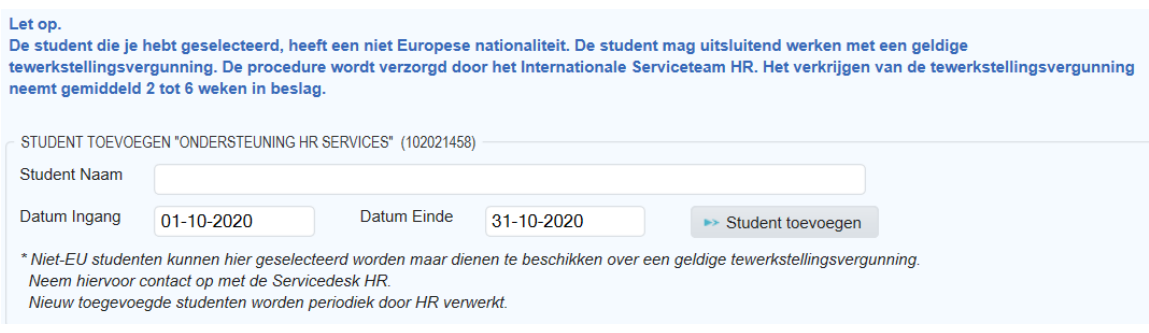

When all students have been added, go back to the job via the *back to job details* button (terug naar klusdetails).

11. Check the job details using the *Check job details* button (klusdetails controleren).

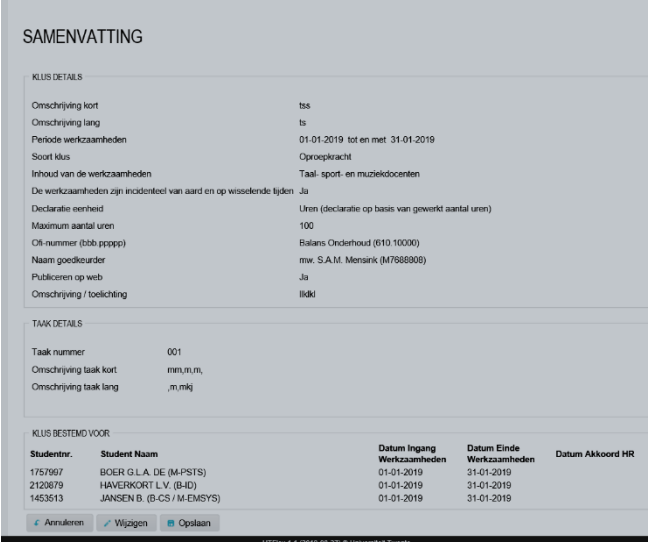

- 12. Use the *Save* button to finalise the job and job selection, and a message will automatically be sent to HR Services.
- 13. New jobs and job selections will be processed by HR Services.

If you have any questions, please contact HR Services at utflex@[utwente.nl](mailto:utflex@utwente.nl) or on +31 (0)53 489 8011. We will be happy to help you.